# **Good Mobile Messaging Setup Guide Good Mobile Messaging Setup Guide**

With Good Mobile Messaging, you can wirelessly access your corporate email, calendar, contacts, notes and task lists from your Nokia E62. This information is automatically delivered to your device, allowing access to important messages and more. This guide explains how to set up and use Good Mobile Messaging.

If enabled by your administrator, you can use your Nokia E62's wireless connection to set up the Good Mobile Messaging application. The use of Good Mobile Messaging requires that your company has a Good Messaging Server installed and connected to your email system. Check with your IT department to ensure compatibility with your company's email server.

The use of Good Mobile Messaging requires wireless service provider support and an appropriate data rate plan. Contact Cingular at 1-866-CINGULAR (1-866-246-4852) for more information.

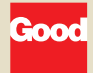

All screen images are simulated.

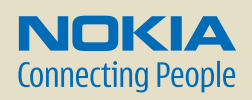

# **Before You Begin Before You Begin**

You will need to do the following to complete the set up of your Good Mobile Messaging account:

- 1. Complete the initial Nokia E62 device set up using set up instructions in the Getting Started Guide.
- 2. Verify that you have authorized access to your corporate Good Messaging Server.\*
- 3. Obtain a Personal Identification Number (PIN).\*

\* Contact your company's IT help desk.

Please complete all set up steps listed in this guide.

# **Installing Over-the-Air (OTA) for Good Mobile Messaging Installing Over-the-Air (OTA) for Good**

To begin the Good Mobile Messaging installation directly from your Nokia E62, follow the steps below:

 1. Power on your Nokia E62 to connect to the mobile network (if not already on). You will know that your device is connected to the network when you see the signal bars ( $\Box$ ) in the upper left-hand corner of the device display. Your device needs to be in a network coverage area to continue.

- 2. Select the Menu key ( $\lceil \cdot \rceil$ ) > Email > E-mail inst. to open the email installation application. Read the application information.
- 3. Select Options > Installable clients.
- 4. Scroll to Good Messaging, then select Options > Install.
- 5. Follow the on-screen instructions. The file will begin to download automatically and download details will display on your device (fig. 2.1).
- 6. Select Yes when asked if you want to install OTA Setup (fig. 2.2).
- 7. Select Continue after you read the application information.
- 8. You will see an "Installation Complete" notice when OTA Setup has finished installing on your device.
- 9. Select Options > Exit to close the browser.

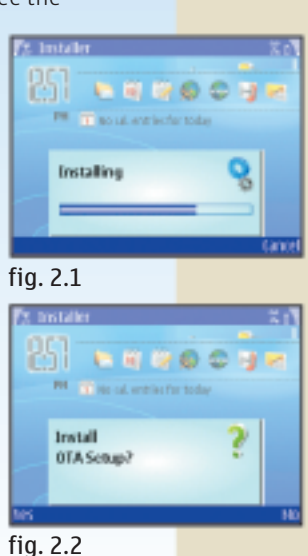

## **Installing Good Mobile Messaging and Synchronization Installing Good Mobile Messaging and Synchronization**

After you have installed OTA Setup on your Nokia E62, open the application by selecting the Menu key ( $\lceil \cdot \rceil$ ) > Apps. > OTA Setup (fig. 3.1).

 1. Follow the on-screen instructions (fig. 3.2). Enter your email address and PIN (fig. 3.3).

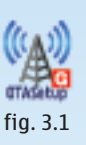

- 2. Select Next to begin the OTA set up of the Good Mobile Messaging application. If your PIN has expired or if you change devices, contact your IT administrator.
- 3. When prompted to choose an access point, select E-mail Settings (fig. 3.4).
- 4. Select OK to start Good Mobile Messaging synchronization.

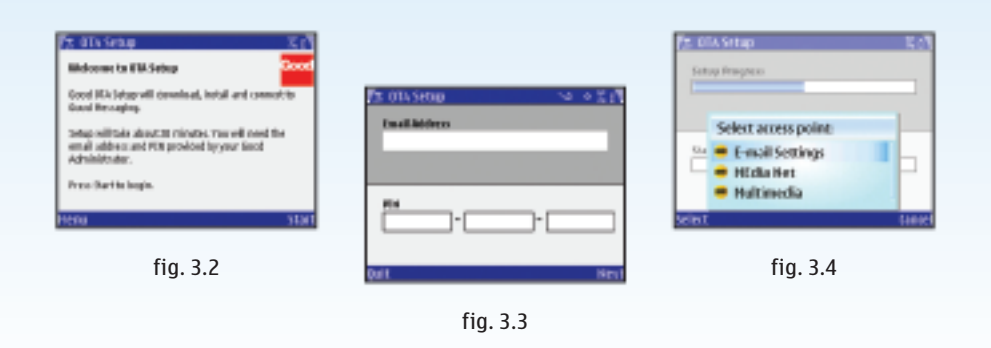

## **Installing Good Mobile Messaging and Synchronization (cont.) Installing Good Mobile Messaging and Synchronization (cont.)**

- 5. Your Nokia E62 automatically synchronizes with the information in your Microsoft Outlook or Lotus Notes account. When synchronization is complete, the inbox on your Nokia E62 will contain:
	- Email folders and the most recent 100 email inbox and sent items messages
	- All personal and shared contacts
	- Calendar appointments from one week ago and all future appointments
	- All uncompleted tasks or to-do items (only the first instance of a recurring task will appear)
	- All notes or journal items, including up to 4 kb of text per item

If Microsoft Outlook or Lotus Notes automatically filters new email into your inbox subfolders, you may want these subfolders also synchronized on your Nokia E62. To change your synchronization preferences, open the Good Mobile Messaging application and scroll to Preferences > Email Delivery >

Menu > Add Folder and choose a folder from the list (fig. 4.1).

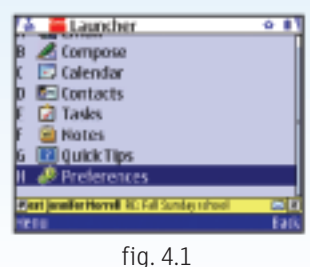

# **Summary Summary**

For more information, review the following resources.

**Good Mobile Messaging User's Guide**

This guide offers comprehensive information about using Good Mobile Messaging on your Nokia E62 and is found on the Getting Started CD-ROM in your sales package.

### **Nokia Support on the Web**

Check www.nokiausa.com/support for the latest information.

## **1-888-NOKIA-2U (1-888-665-4228)**

Nokia provides toll free customer support, Monday – Friday from 8:00 a.m. to 12:00 a.m. EST and Saturday - Sunday from 10:00 a.m. to 7:00 p.m. EST. Hours subject to change.

### **1-866-CINGULAR (1-866-246-4852)**

Contact Cingular for service or billing related questions.

© 2006 Nokia. All rights reserved. Nokia and Nokia Connecting People are registered trademarks of Nokia Corporation. Other product and company names mentioned herein may be trademarks or trade names of their respective owners. Specifications are subject to change without notice. Many features and mobile services are network dependent and require network support. Some networks have limitations that affect how you can use phone features. Contact your service provider about feature support and availability.

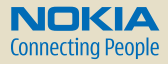